<span id="page-0-0"></span>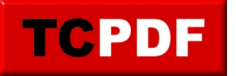

## **Se connecter en wifi avec Windows**

Lorsque vous vous déplacez avec un ordinateur portable qui possède Windows Vista, vous pouvez vous connecter à Internet en Wifi chez la personne chez qui vous allez (à condition que la personne ait Internet bien entendu).

Chez certains fournisseurs d'accès (Orange et SFR), il sera peut-être nécessaire d'appuyer sur un bouton sur le modem (Livebox et neufbox).

- [Windows 7](#page-0-0)
- Windows Vista

## **Windows 7 – Étape 1 – Repérer l'icône à côté de l'horloge**

Il faut cliquer sur l'icône de connexion au réseau qui se trouve en bas à droite de l'écran à côté de l'horloge. Cette icône peut être l'une des trois ci-dessous.

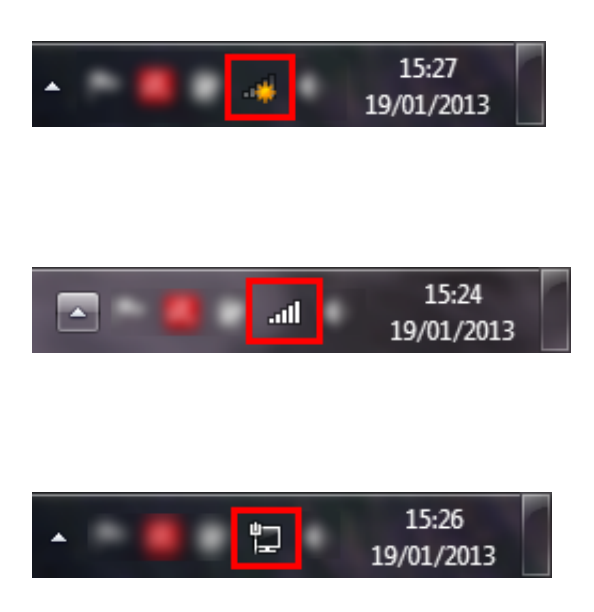

Il se peut que l'icône soit cachée. Dans ce cas, il faudra cliquer sur la flèche à gauche de cette liste d'icônes :

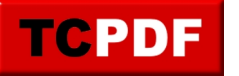

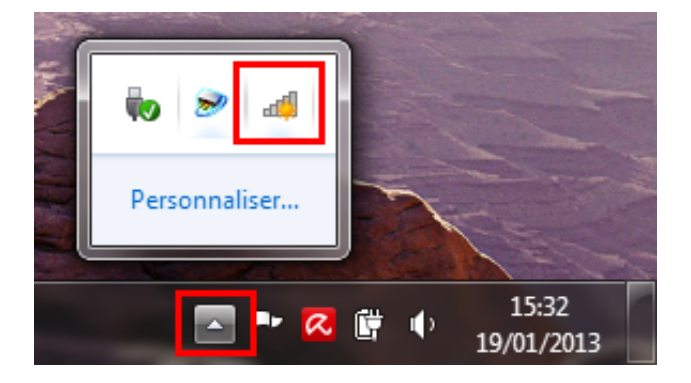

## **Windows 7 – Étape 2 – Connexion**

Ensuite, dans tous les cas, il faut cliquer sur le réseau auquel il faut se connecter. Le réseau (nom du réseau + code) est marqué sur les livebox/neufbox ou est fourni sur un autocollant dans le cas des freebox. Dans le cas d'un hotel (ou camping, ou XXX (remplacer XXX par le lieu où vous êtes)), les réseaux ont souvent un nom lié à l'hotel.

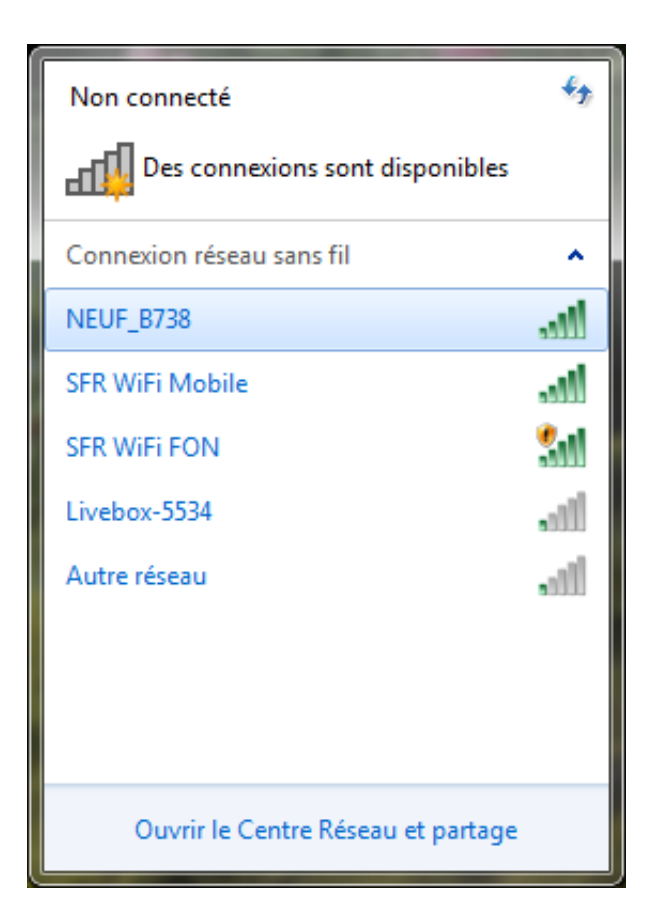

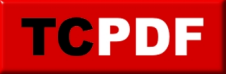

Si plusieurs réseaux semblent bons (essentiellement dans le cas d'un hôtel ou d'un camping), il faut prendre celui qui est le mieux capté par l'ordinateur (celui qui a le plus de barres vertes).

Ensuite, il est possible de dire à Windows de toujours se reconnecter à ce réseau (très utile si vous êtes chez vous ou chez un ami, ou présent pour quelques jours au même endroit) en cochant la case « Connexion automatique ». Ensuite, dans tous les cas, il faut cliquer sur le bouton « Connecter ».

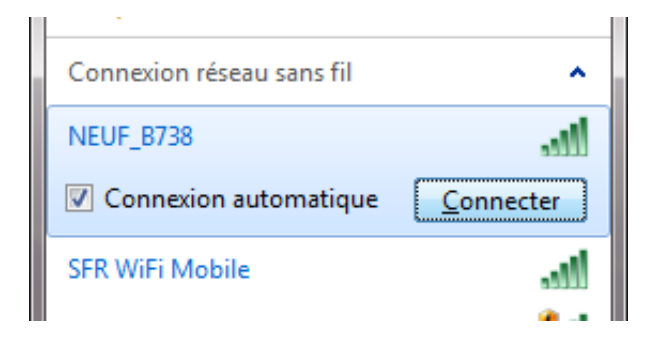

Il peut se passer quelques secondes d'attente pendant lesquelles l'ordinateur affiche une fenêtre comme celle ci-dessous :

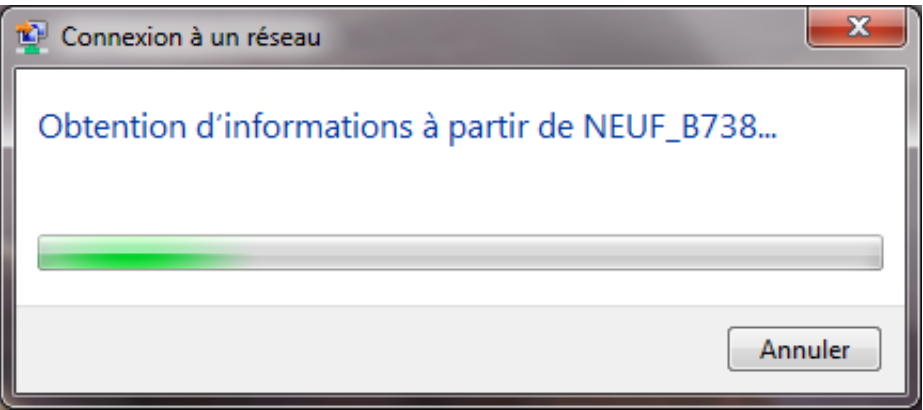

Ensuite, il faut rentrer le code qui est présent sur la livebox/neufbox/machinebox, ou le code qui vous sera donné par l'hôtel/camping/…, et cliquer sur « OK » :

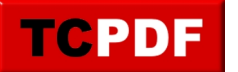

https://www.qqt.fr/documentation/internet/se-connecter-en-wifi-avec-windows-vista/

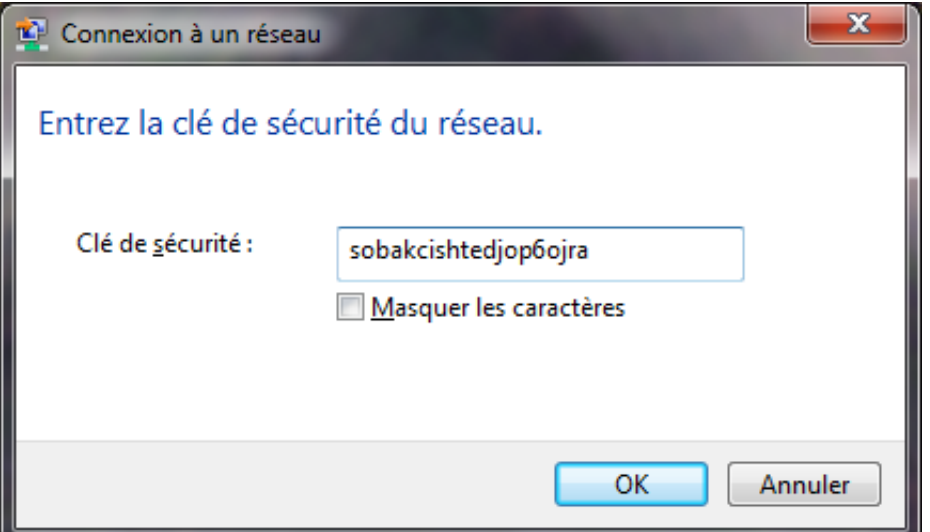

## **Windows Vista – Procédure**

Une fois que vous avez trouvé le bouton de votre modem et que votre ordinateur sera allumé, il faut cliquer sur l'icone de réseau à côté de l'horloge et cliquer sur « Connexion à un réseau » :

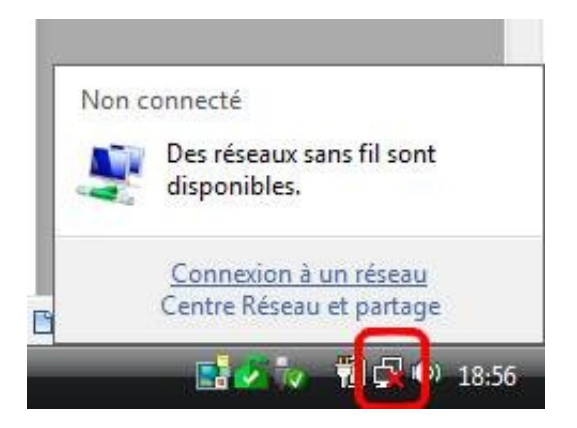

Ensuite, dans la liste, il faut cliquer sur le réseau de la personne chez qui vous êtes. Pour connaitre le nom du réseau, plusieurs possibilités :

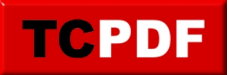

- Demandez le nom du réseau à cette personne
- Cherchez sur le modem lui même le nom de ce réseau (souvent, le nom correspond au SSID)
- Essayez le réseau que vous captez le mieux

Cliquez sur le réseau et cliquez sur le bouton « Connexion » :

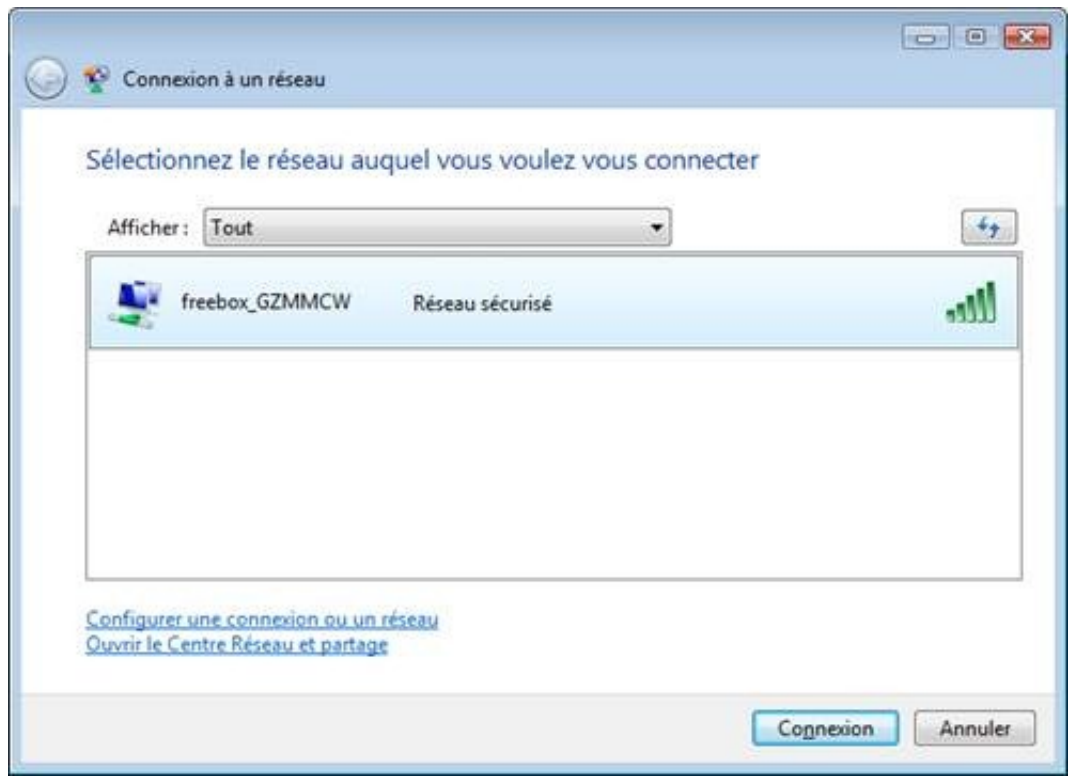

Ensuite, si le réseau est protégé, un mot de passe vous sera demandé :

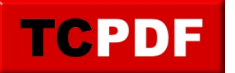

https://www.qqt.fr/documentation/internet/se-connecter-en-wifi-avec-windows-vista/

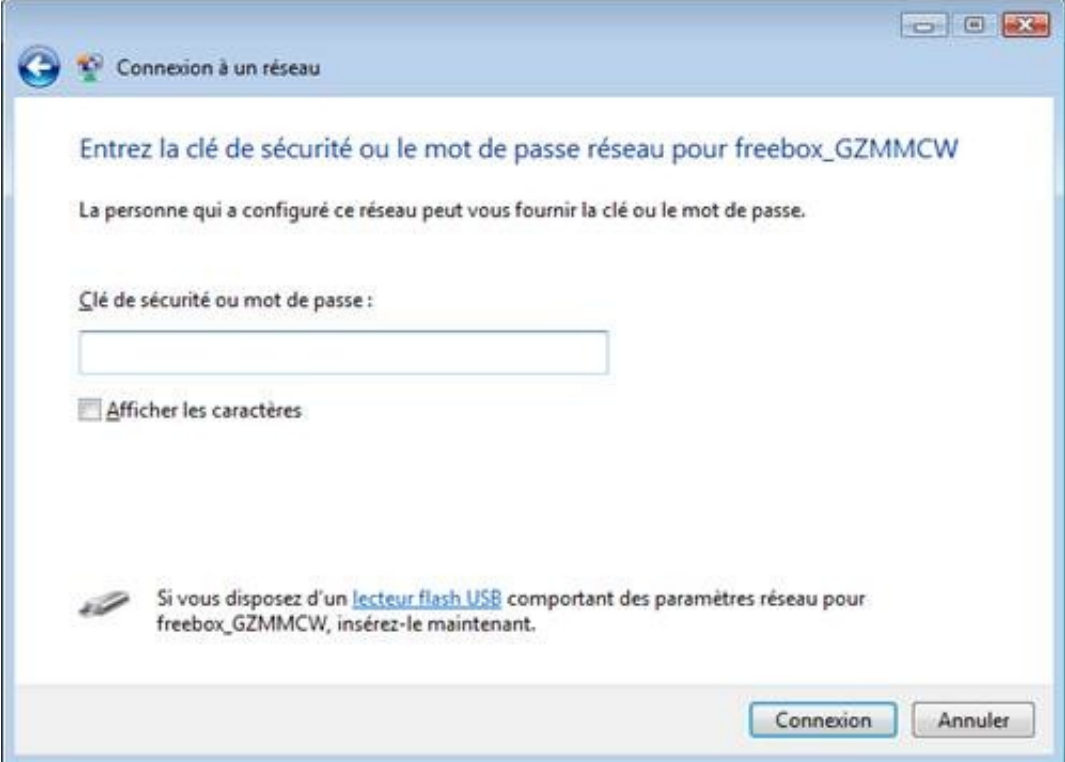

Tapez ce mot de passe et cliquez sur « Connexion » :

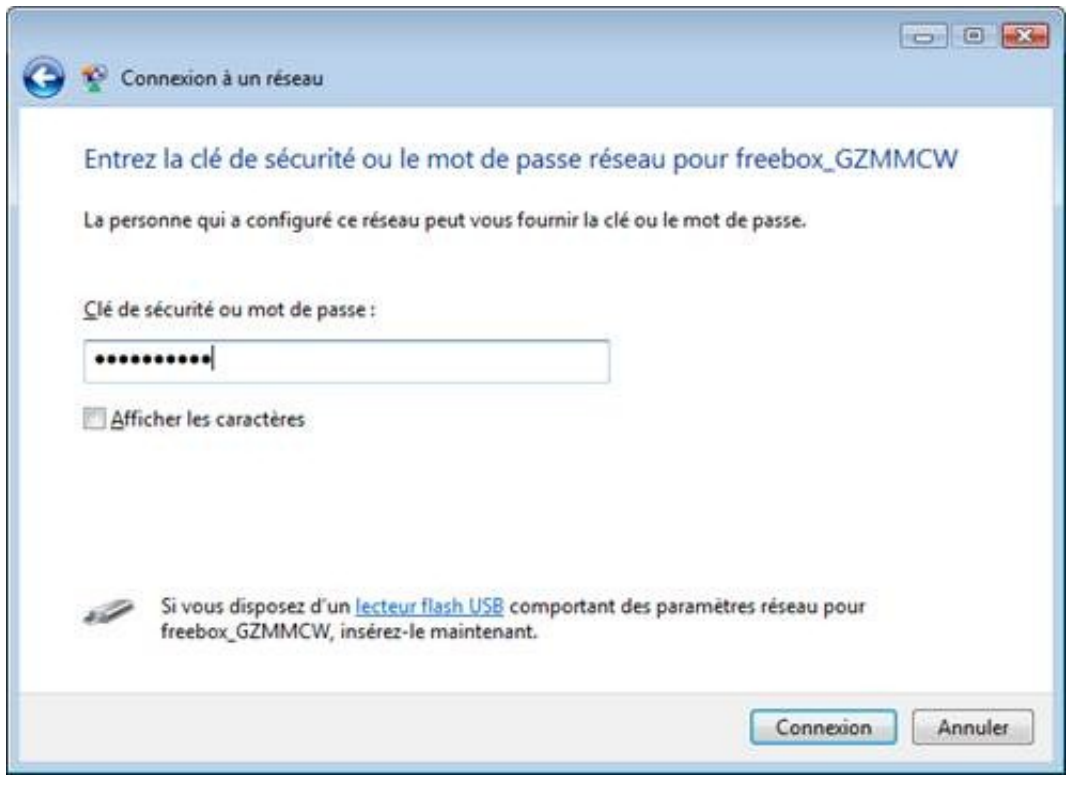

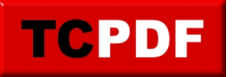

Si vous avez un doute sur le mot de passe tapé (ils peuvent être parfois très longs ces mots de passe), vous pouvez cocher la case « Afficher les caractères ».

Si la connexion est faite avec succès, vous pouvez choisir d'enregistrer le réseau (afin de ne pas avoir besoin de retaper le mot de passe) et de vous connecter automatiquement à ce réseau (afin de ne pas avoir à retourner dans « Connexion à un réseau ». Il est recommandé de laisser ces deux cases cochées et de cliquer sur le bouton « Fermer » :

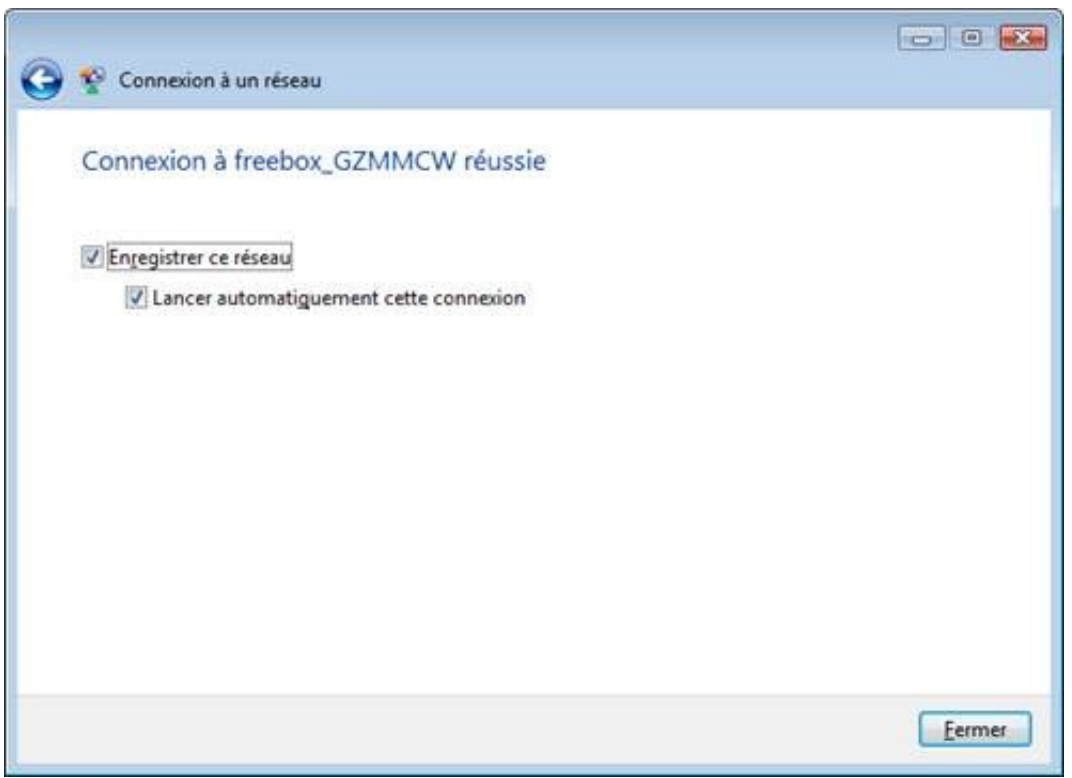